Kärntner Landesfeuerwehrverband **Landesfeuerwehrschule lernen.feuerwehr-ktn.at**

# **Anleitung**

# **MP-FEUER als RemoteApp**

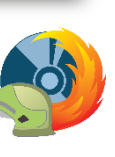

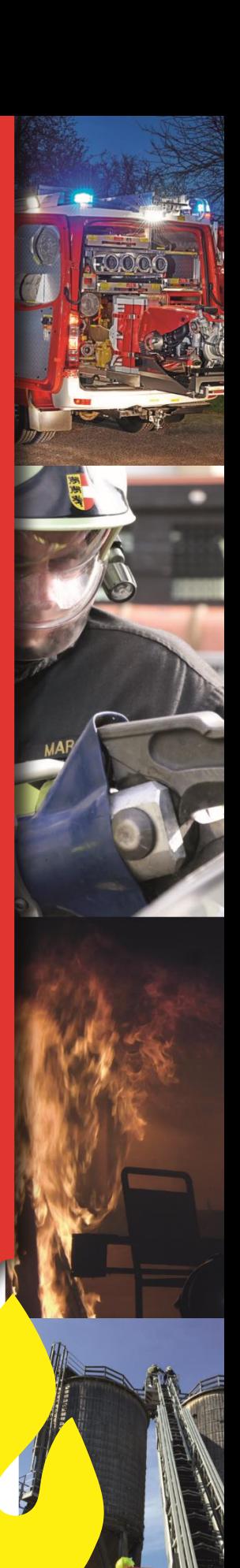

#### Anleitung **MP-FEUER als RemoteApp**

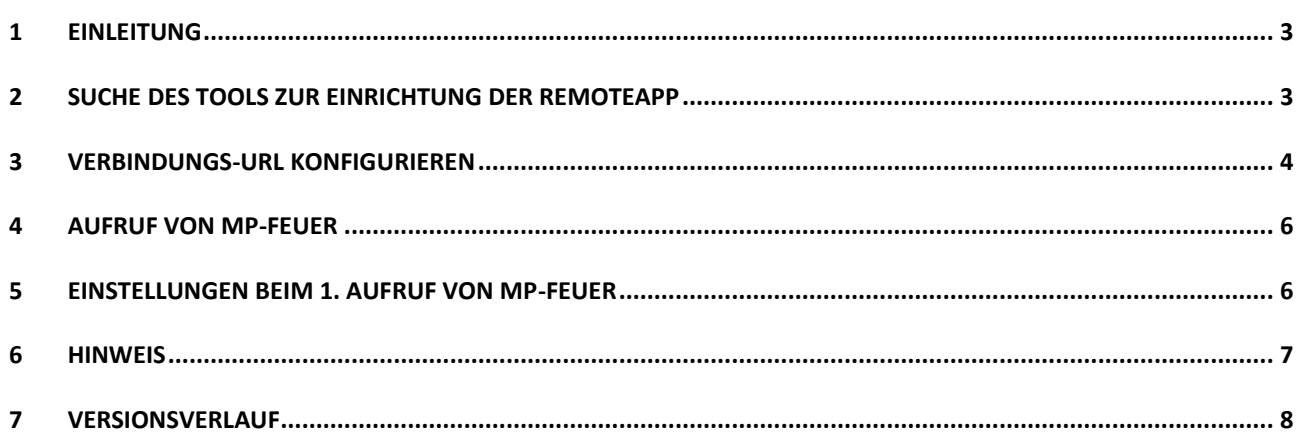

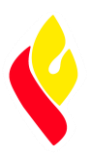

#### <span id="page-2-0"></span>**1 Einleitung**

Der Zugriff auf die Verwaltungssoftware der Kärntner Feuerwehren - MP-FEUER ist wie bisher auch als Remote-App möglich. Dazu finden Sie hier eine Schritt-für-Schritt-Anleitung zur Einrichtung dieser.

#### <span id="page-2-1"></span>**2 Suche des Tools zur Einrichtung der RemoteApp**

Windows 10 Windows 7

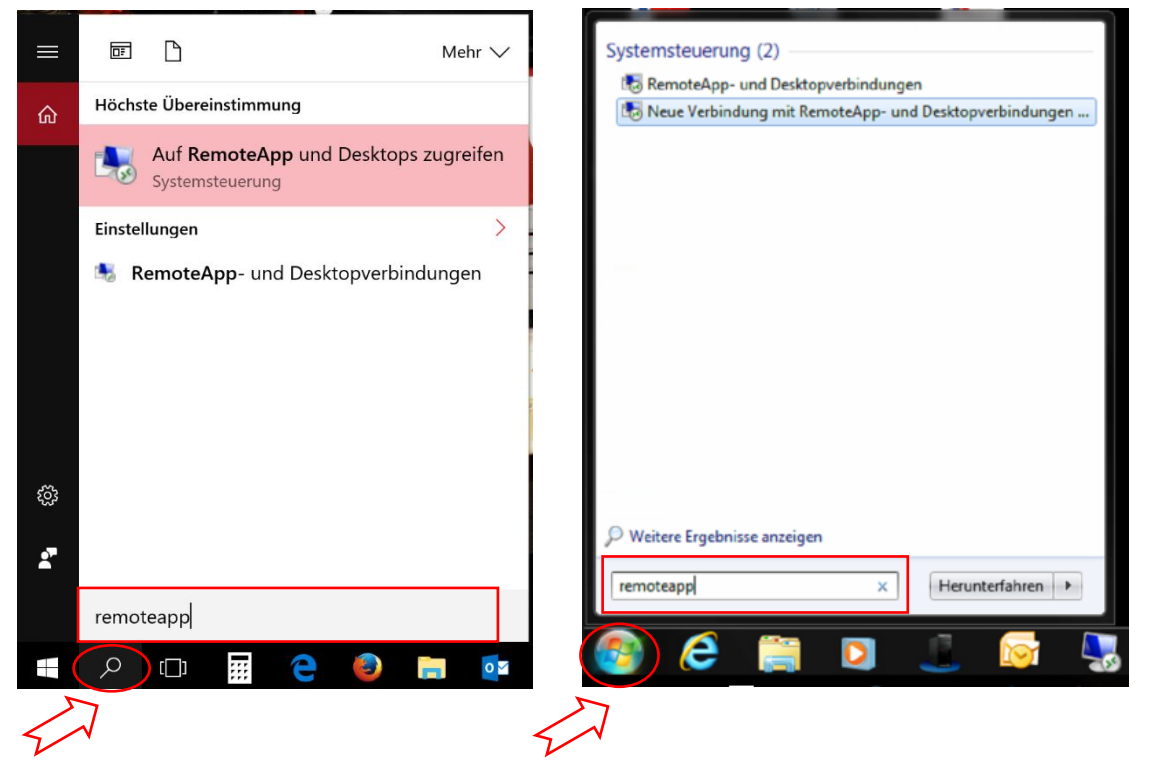

Klick auf Suche/Start und im Eingabefeld "remoteapp" eingeben. Es erscheinen zwei Vorschläge. Bitte "**Auf RemoteApp und Desktops zugreifen**" bzw. "**Neue Verbindung mit RemoteApp- und Desktopverbindungen einrichten**" starten.

### **Landesfeuerwehrschule Kärnten** *Anleitung*

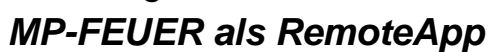

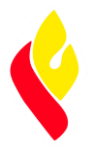

<span id="page-3-0"></span>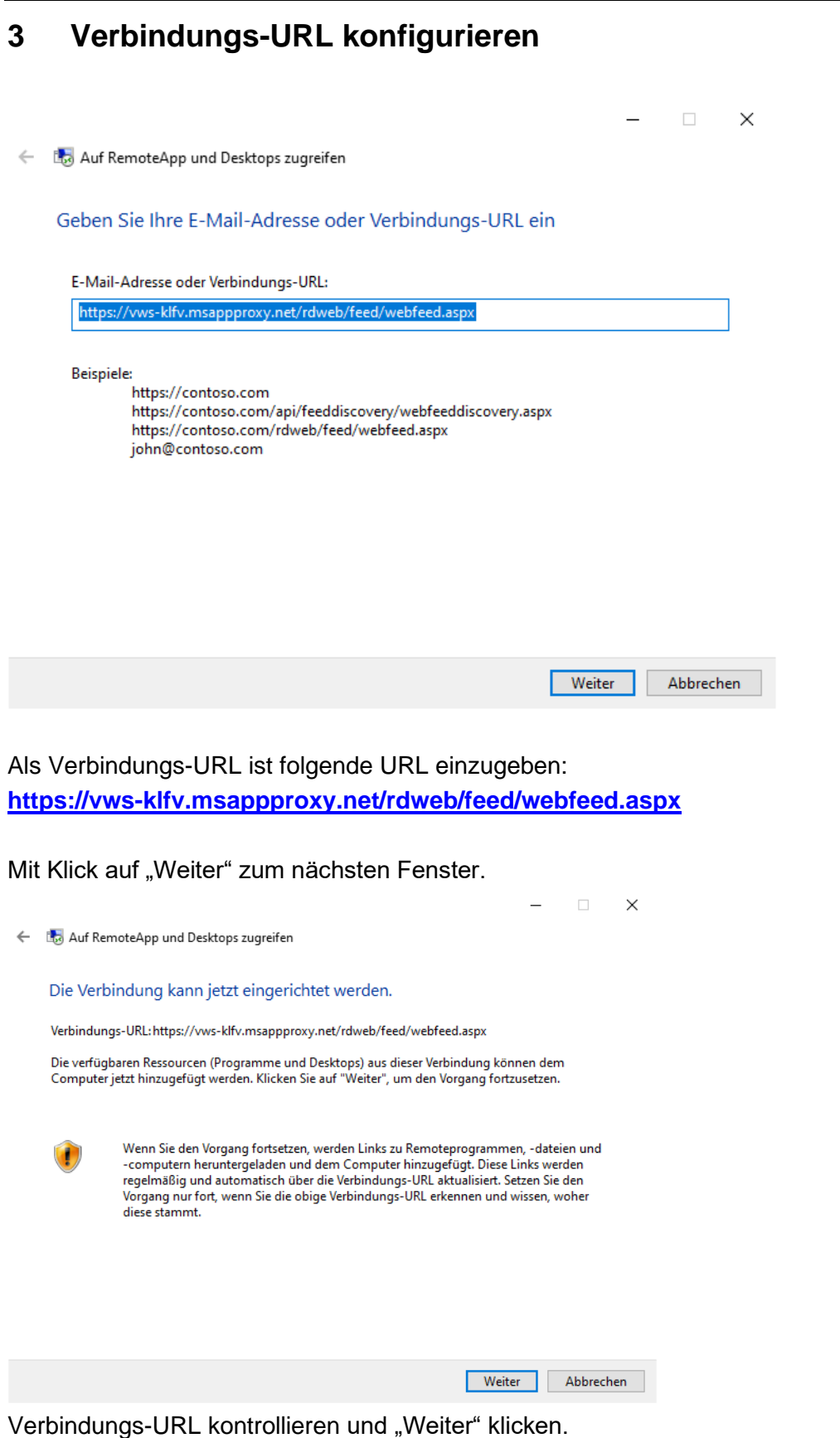

Erstellt / Geändert von: **MADRITSCH Mario / ZiviIT** Seite 4 von 8 Erstellt / Geändert am: **16.12.2019 / 16.10.2020** Dokumentenname: AL\_KTN\_MP-FEUER\_als\_Remote-APP\_V2.docx ; Version 02

#### *Anleitung MP-FEUER als RemoteApp*

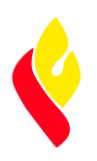

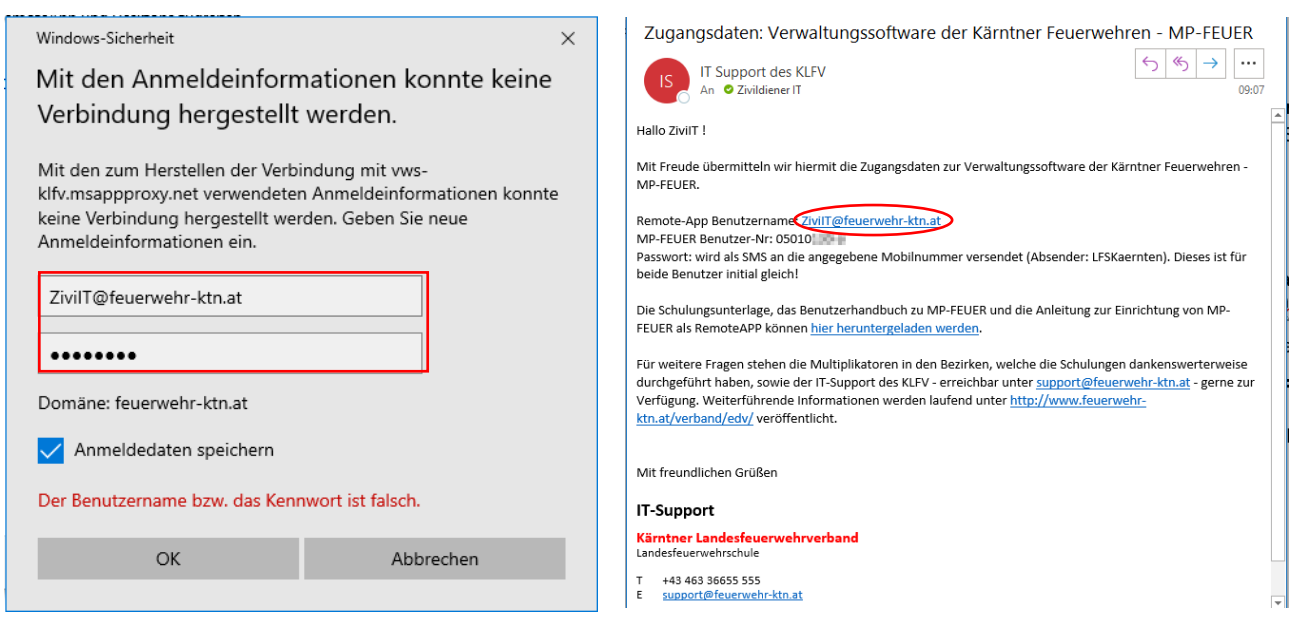

Es erscheint ein Pop-Up in welchem die bereitgestellten Anmeldeinformationen einzugeben sind. **Remote-APP Benutzername** = der per E-Mail übermittelte Benutzername

#### **Passwort** = das per SMS übermittelte Passwort

"Anmeldedaten speichern" anhaken und mit "OK" bestätigen.

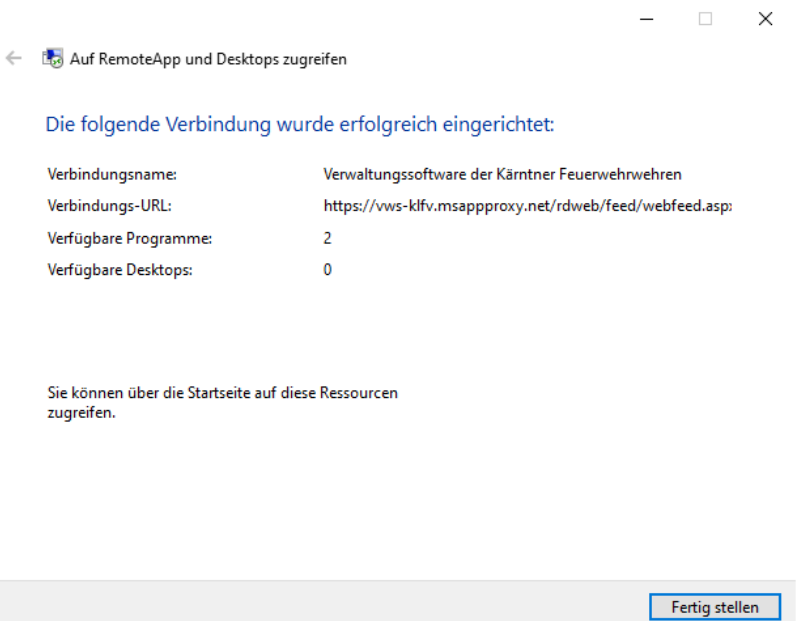

Die Verbindung ist eingerichtet. Bitte auf "Fertig stellen" klicken.

#### **Landesfeuerwehrschule Kärnten** *Anleitung*

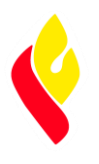

## *MP-FEUER als RemoteApp*

#### <span id="page-5-0"></span>**4 Aufruf von MP-FEUER**

MP-FEUER ist jetzt im Startmenü im Ordner "Verwaltungssoftware der Kärntner Feuerwehren" abgelegt und kann von dort aus als RemoteApp aufgerufen werden.

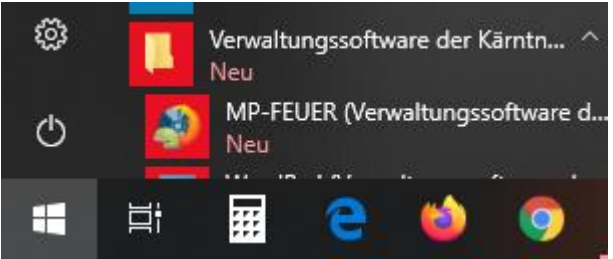

#### <span id="page-5-1"></span>**5 Einstellungen beim 1. Aufruf von MP-FEUER**

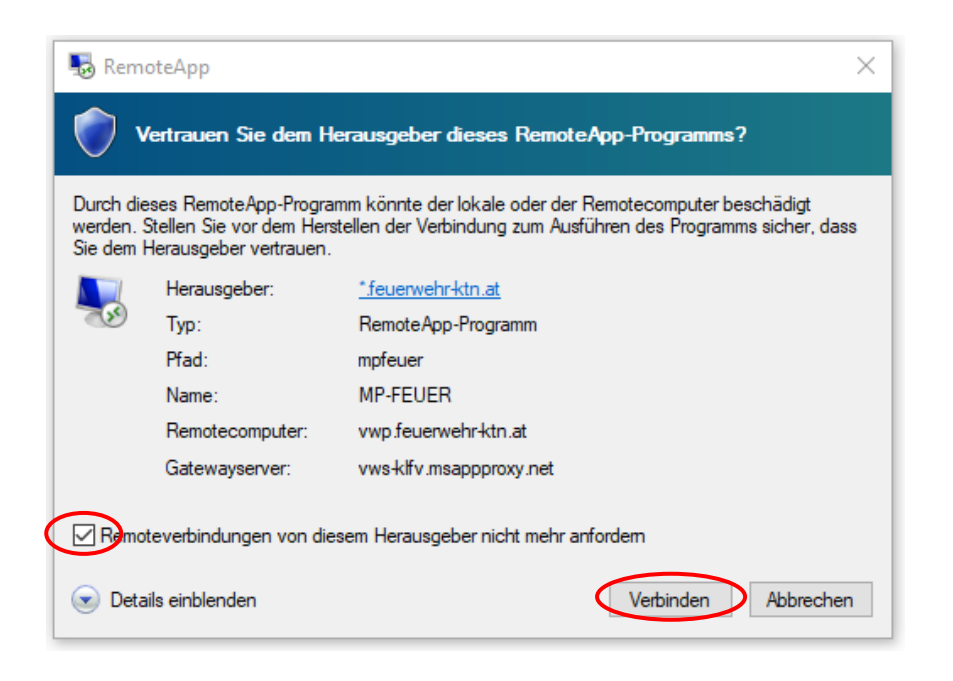

Im Pop-Up "Remoteverbindungen von diesem Herausgeber nicht mehr anfordern" anhaken und auf "Verbinden" klicken.

#### *Anleitung*

*MP-FEUER als RemoteApp*

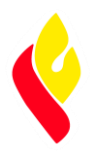

Es startet nun MP-FEUER mit der Anmelde-Maske (u.U. kann der Start etwas länger dauern).

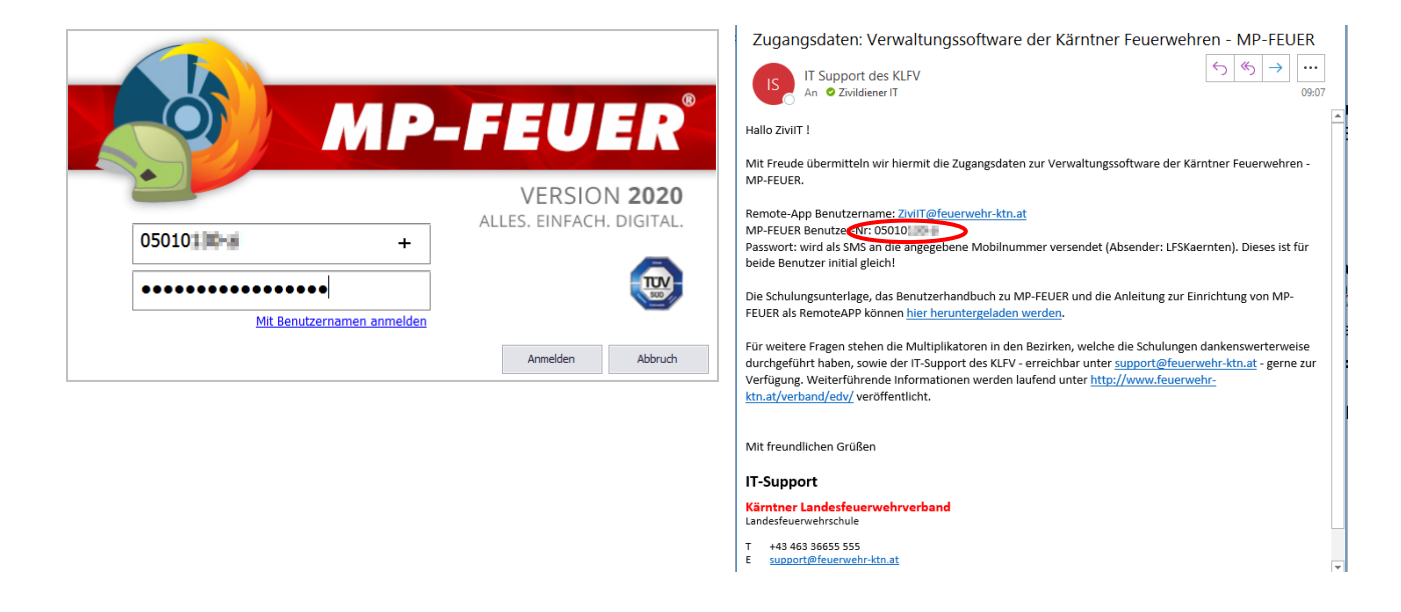

**MP-FEUER Benutzer-Nr.** = die per E-Mail übermittelte MP-FEUER Benutzer-Nr. **Passwort** = das per SMS übermittelte Passwort

#### <span id="page-6-0"></span>**6 Hinweis**

Der Zugriff auf die Verwaltungssoftware der Kärntner Feuerwehren - MP-FEUER kann auf allen Geräten (Windows 10, macOS, iPadOS, Android, etc.) konfiguriert werden, welche das "Remote Desktop Protokoll - RDP" von Microsoft unterstützen. Auf Tablets bzw. Smartphones ist hierzu möglicherweise eine eigene APP erforderlich.

#### **ACHTUNG: Der ZUGRIFF pro Benutzer kann nur EINMAL GLEICHZEITIG erfolgen!**

Für den Zugriff sind ggf. Freischaltungen der Ports 443, 3389 jeweils TCP an einer benutzerseitigen Firewall notwendig.

#### *Anleitung MP-FEUER als RemoteApp*

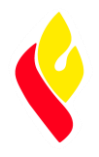

#### <span id="page-7-0"></span>**7 Versionsverlauf**

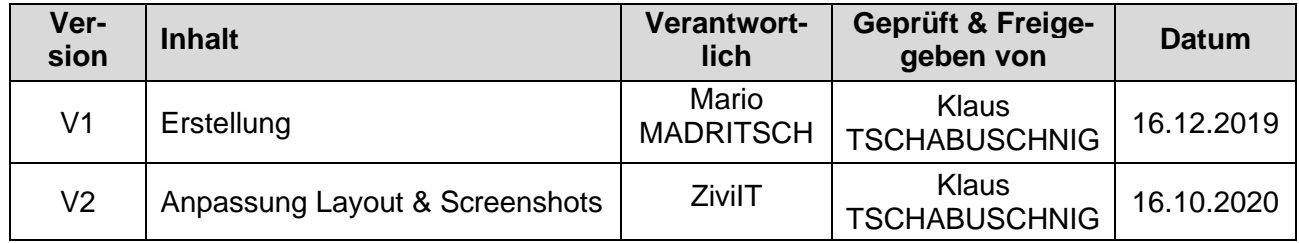